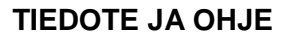

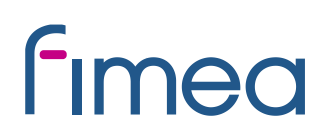

*Päivitetty 11.4.2018*

### **Sähköisen asioinnin käyttöönotto apteekkilupien hakemisessa**

Lääkealan turvallisuus- ja kehittämiskeskus (Fimea) on aloittanut sähköisen asioinnin apteekkilupa-asioissa.

Sähköisen asioinnin käyttö on suositeltavaa mutta apteekkilupahakemuksen voi myös toimittaa Fimean kirjaamoon postitse tai faksilla. Hakemuksen voi jättää myös sähköpostitse, jolloin hakijan tulee ottaa huomioon sähköpostin tietoturvariskit.

Sähköiseen asiointiin voi kirjautua osoitteessa: [https://asiointi.fimea.fi](https://asiointi.fimea.fi/)

Apteekkilupaa haettaessa kirjautuminen sähköisen asioinnin palveluun tapahtuu käyttäen VETUMA-tunnistusta, eli käyttäen verkkopankkitunnuksia, mobiilivarmennetta tai väestörekisterikeskuksen HST-korttia (poliisin myöntämä henkilökortti). Terveydenhuollon ammattihenkilön ammattikorttia ei voi käyttää kirjautumiseen apteekkilupaa haettaessa.

Hakemus tulee täyttää ja lähettää sähköisen asioinnin kautta ennen kuulutusajan päättymistä. Kuulutusajan päättymisen jälkeen mahdolliset hakemuksen täydennykset voi toimittaa Fimeaan sähköisen asioinnin viesti-toiminnon avulla (ks. ohje), tai Fimean kirjaamoon postitse, faksilla tai sähköpostilla.

### **Apteekkiluvan hakeminen sähköistä asiointia käyttäen**

Palveluun kirjaudutaan Fimean sähköisen asioinnin sivuilta, osoitteessa: [https://asiointi.fimea.fi](https://asiointi.fimea.fi/)

Apteekkilupaa haettaessa palveluun kirjaudutaan käyttäen VETUMA-tunnistusta.

Sisäänkirjautumisen jälkeen avautuu Sähköisen asioinnin etusivu.

Voit valita asiointikielen (suomi tai ruotsi) sivun oikeasta yläkulmasta.

**Etusivulle** tulevat näkyviin "Hakemukset ja Ilmoitukset"- otsikon alle "Luonnokset, ei lähetetyt" sekä "Lähetetyt lomakkeet".

**Uusi asia**-välilehdellä pääset täyttämään uuden apteekkilupahakemuksen.

**Viestit**-välilehdeltä voit lähettää viestin Fimean kirjaamoon.

**Arkistot**-välilehdellä voit katsella enintään 3 kk vanhoja omia asioitasi, jotka eivät enää ole aktiivisena. Lisäksi tätä kautta voit tarkastella lähetettämiäsi viestejä.

# **Fimea**

### **Hakemuksen täyttäminen:**

### 1. Valitse Uusi asia välilehti

Näkyviin tulevat kaikki asiat, joihin on mahdollista käyttää sähköistä asiointia.

- 2. Valitse "Tee uusi" sen apteekin kohdalta, jota haluat hakea
- **Huom!** Jos haettavana olevan apteekin alaisuudessa on **oikeutena oleva sivuapteekki**, tulee sivuapteekkihakemus täyttää erikseen hakiessasi myös sivuapteekkia. Tällöin sähköisessä asioinnissa näet erikseen haettavissa asioissa sekä pääapteekin että sivuapteekin nimet. Jos haet pelkkää sivuapteekkia, täytä ainoastaan sivuapteekkihakemus. Pelkkää sivuapteekkia voivat hakea ainoastaan apteekkarihakijat.

Hakulomakkeen voit tallentaa järjestelmään ennen sen lopullista lähettämistä valitsemalla "Tallenna keskeneräisenä", jolloin kyseinen lomake tallentuu luonnokseksi valittavaksi myöhemmin etusivulta jatkomuokkausta varten.

Lisäksi voit hyödyntää aiemmin täyttämääsi ja lähettämääsi hakemusta uudelleen.

3. Valitse "Luo uusi" ja täytä lomakkeen tiedot

**Ohjeet**-välilehdeltä apteekkilupa-asialla löydät ohjeita hakulomakkeen kenttien täyttämiseen.

Lomakkeeseen on merkitty tähdellä (\*) pakolliset tiedot. Ohjeet kenttien täyttämiseen on merkitty "i":llä. Mikäli "i"-näkyy, on ohje saatavilla joko viemällä hiiri "i":n päälle tai klikkaamalla "i":tä, jolloin avautuu ohjeteksti-ikkuna ko. ohjeesta.

### **Liitetiedostot**

Hakemuksen lisäksi voit toimittaa liitetiedostoja. **Nimeä liitetiedostot siten, että tiedoston nimestä ilmenee, mikä asiakirja on kyseessä** (esimerkiksi "Todistus konkurssi- ja yrityssaneerausrekisteristä") ja varmista että liitteet koskevat kyseessä olevaa hakemusta. **Liitetiedostona lähetettävä Todistus konkurssi- ja yrityssaneerausrekisteristä tulee olla aina oikeaksi todistettu (myös alkuperäisestä todistuksesta otettu skannaus).** Tuetut tiedostomuodot liitteille ovat doc, docx, xls, xlsx, pdf ja zip.

Kenttien täyttämisen jälkeen ohjelma pyytää vielä vahvistamaan tiedot. Tarkista että tiedot ovat oikein, muokkaa tarvittaessa ja kun tiedot ovat oikein valitse "Haen hakemuksen mukaista apteekkilupaa. Hakemuksessa olevat tiedot vastaavat liitteissä esitettyjä tietoja. Olen tarkistanut antamani tiedot ja vakuutan tiedot oikeiksi".

4. Paina "Lähetä"

Mikäli pakollinen kenttä on jäänyt täyttämättä, tulee siitä virheilmoitus ennen lähetystä. Etsi lomakkeelta punaisella merkityt kohdat ja täytä puuttuvat pakolliset kentät ennen lomakkeen lähetystä.

## **Fimea**

5. Lomakkeen lähetyksen jälkeen asian tila päivittyy "Lähetetyt" –kohdan alle sähköisen asioinnin etusivulle

Kun asian tila on **"vastaanotettu"**, lähetys on onnistunut ja hakemus on vastaanotettu, **"lähetetään"**, lähetys on vielä käynnissä, **"lähetys epäonnistui"**, lähetys on epäonnistunut.

Kun lomake on lähetetty, sitä ei enää voi muokata. Tämän jälkeen Fimealle voi lähettää lisätietoja "Viestit"-toiminnolla. Jos lähetys epäonnistui, voit tulostaa täyttämäsi lomakkeen ja toimittaa sen Fimeaan.

**Huom!** Fimea on vastaanottanut hakemuksen kun hakemuksen tila on **"vastaanotettu"**. Huomaa, että joskus lähetyksessä voi olla viiveitä ja yöaikaan (klo 00.00-05.00) lähetettyjen hakemusten tilatieto päivittyy vastaanotetuksi vasta klo 05 jälkeen.

### **Viestin lähettäminen sähköisen asioinnin kautta:**

Sähköisen asioinnin kautta lähetettyyn viestiin tulee selkeästi eritellä **mitä asiaa viesti koskee**, koska viesti menee Fimean kirjaamoon käsiteltäväksi ja ohjattavaksi oikealle asialle.

"Saapuneet-viestit" -toiminto ei ole käytettävissä, eikä Fimea toistaiseksi vastaa viesteihin sähköisen asioinnin kautta

- 1. Valitse "Viestin lähetys kirjaamoon"
- 2. Täytä kentät

Lomakkeeseen on merkitty tähdellä (\*) pakolliset tiedot. Viestin voi tarvittaessa tallentaa valitsemalla "Tallenna keskeneräisenä", jolloin viesti tallentuu etusivulla luonnoksiin.

3. Kun kaikki kentät on täytetty, paina "Lähetä"

Viesti lähtee Fimean kirjaamoon ja siirtyy etusivulla sekä viesteissä "Lähetetyt"-osion alle.

### **Häiriötilanteet**

Häiriötilanteessa voit toimittaa faksitse tai sähköpostitse tiedon mitä apteekkia haet ennen hakuajan päättymistä. Jos Fimean järjestelmässä on tekninen häiriö hakuajan päättymisajankohtana, apteekkilupa voidaan kuuluttaa haettavaksi uudelleen.

### **Apteekkiluvan hakemista koskevissa teknisissä kysymyksissä voit virka-aikana ottaa yhteyttä:**

Osastosihteeri Marja Pietikäinen puhelin 029 522 3211 sähköposti marja.pietikainen@fimea.fi

## **Fimea**

### **Fimean kirjaamon yhteystiedot:**

Kirjaamo PL 55, 00034 FIMEA puhelin 029 522 3602 faksi 029 522 3001 sähköposti kirjaamo@fimea.fi